# **ONLINE COURSES**

### **MYHSSU/ELEARNING LOGIN**

Direct link is: <a href="https://live.hssu.edu/ics">https://live.hssu.edu/ics</a>

<u>User Name</u> is the same as your email login name, i.e. DoeJ.

Password is hsXXXX – where the 4 X's are the last 4 numbers of social.

To enter the eLearning part of MYHSSU, go to My Courses and select the course you want to work on.

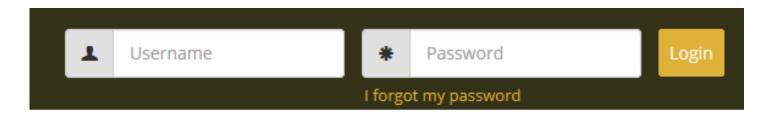

## **ATTENDANCE**

- Check Settings and Notifications
  - Attendance warning notification number is set by the system automatically

Send a warning after: 2 Unexcused Absences • Consecutive

Send the warning to: 🕑 Student

Notification

Faculty

Souther: attendance@hssu.edu

Note: If you change the number you are responsible in maintaining the number in the warning notification box

- Manage Sessions cancelling sessions
  - Registrar Office will cancel all Holiday sessions

| Session Record                   |                |
|----------------------------------|----------------|
| Date                             | Status         |
| Thursday, November 28 (10:40 AM) | As Scheduled 🔹 |
| Friday, November 29 (10:40 AM)   | As Scheduled   |

## **ATTENDANCE**

- Take Attendance Choose Present, or Absent Excused/Unexcused
  - After completed, be sure to click SAVE at bottom of page

| Name                    | Friday 11/22     | Weekly View               |
|-------------------------|------------------|---------------------------|
| Name                    | Fliday 11/22     | Add a Session             |
| Pink-Yellow, Lucy Lou 🚯 | Present <b>•</b> | Add a Session             |
| Yellow, Johnny Lee 📵    | Present          | 🥜 Manage Sessions         |
| Save Cancel             |                  | Settings                  |
|                         |                  | Export Full View to Excel |

< November 2019 >

wт

6

24 25 26 27 28 29 30

10 11 12 13 14 15

18 19 20 21

7

27 28 29 30 31

5

M

4

3

17

S

2

9

16

23

1

8

22

### ATTENDANCE PARTICPATION TIP

• The options for tracking attendance is at the instructor discretion.

- Manage Units & Types
  - Choose one under Configuration
  - Then select Manage Units & Types

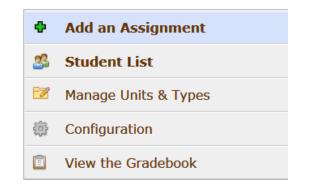

Add an Assignment

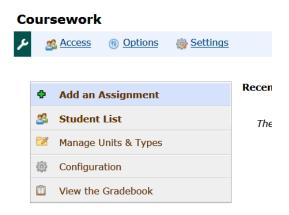

#### Units

Units are the way you organize your c **topic**, or anything you want. You can assignment is part of only one unit, th

📴 Add a Unit 🛛 💐 Unit ordering 🛛 🕏

| Name   | Date Range     | Edit/Delete |
|--------|----------------|-------------|
| Unit 1 | The whole term |             |

#### Types

Types are used to differentiate your a paper or a quiz, a forum post or class in this course. Each assignment has o

🖶 Add a Type 🛛 🏁 Type ordering

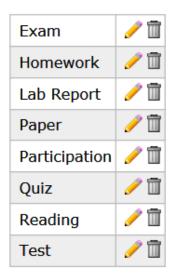

• Select one of the assignment formats

### What would you like to use to create your assignment?

Specific activities

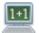

The Online Test format

For all types of online testing, from pop quizzes to final exams. You build (or import) the test, and students take it online right here.

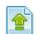

#### The File Upload format

For collecting one or more files from students. Papers, lab notes, art projects -- any files that can be uploaded can be accepted here.

| • 5 | _ |
|-----|---|
|     |   |
|     | _ |
| _   | _ |

#### The Forum format

Completed via participation in a course forum or discussion board.

All other activities

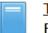

#### The Basic format

For anything (and everything!) else. Whatever the actual activity is, this simple format will present the assignment details to your students and let you manually enter grades.

- For the Basic Format
  - Enter name, due date, open (select one), and grading points.
- For the File Upload Format
  - Same as Basic, except the student will be able to upload a file

#### The **Basic** format A simple format that works for just about everything.

#### Change the format

| Name:     | Test 1                                                                                             |
|-----------|----------------------------------------------------------------------------------------------------|
| Unit:     | Unit 1 🗸 🗸                                                                                         |
| Type:     | Test 🗸 🗸                                                                                           |
| udience:  | Entire class                                                                                       |
| oue date: | On a selected date<br>8/24/2018 II V: 55 V PM V<br>Hide this assignment from all My Calendar feeds |
| Open:     | Unspecified (later) V 🗌 Display to stude                                                           |
| Grading:  | Graded V out of 10 Points                                                                          |
| w grade:  | As soon as grade is available                                                                      |
|           | $\Box$ Show the class average to all students                                                      |

- For Online Test
  - After setup, Test Builder will open. Here you will add your questions, choose type, and correct answer. Contact us for further training.

| <b>test</b><br>Exam in Unit 1 |                                                 |   |
|-------------------------------|-------------------------------------------------|---|
| Time limit<br>No time limit   | Due on: Wed 8/29, 11:55PM                       | 1 |
|                               | Q Preview this test                             |   |
|                               | Add Section                                     |   |
| Exam                          |                                                 |   |
| All questions are             | given, in the order shown below. <u>Reorder</u> |   |
|                               | Question                                        |   |
|                               | Add a question                                  |   |

- For Forum Format
  - Set up the Discussion Forum for it first
  - Setting up assignment is the same as Basic, except you will add the Forum Discussion Category and Topic.

Which discussion topic do you want to grade student work in?

| Category  | Forum topic |              |
|-----------|-------------|--------------|
| General 🗸 | Attendance  | $\checkmark$ |

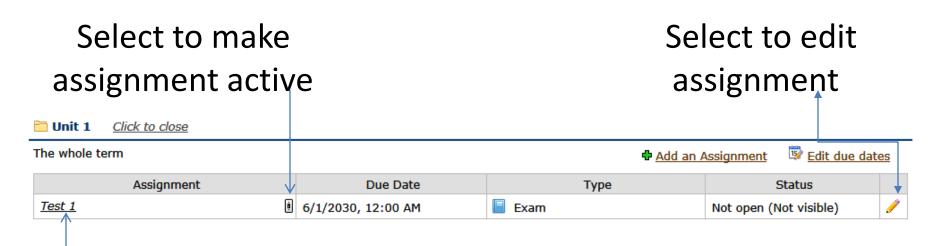

Select to grade assignment

• Use the checkmarks, x's, or 'Edit all grades' to enter grades

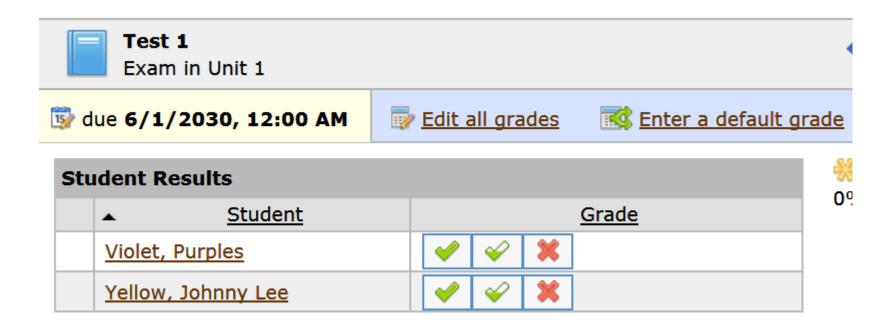

### GRADEBOOK

### Gradebook

- Main Page 🕋 🏠 🐻 🦼
- Evaluations
  - Select Yes or No for Attendance
  - Do NOT use for assignments

Gradebook

- Point Method-Default
  - Options are available for other weighting methods schedule appointment
- Letter Grade-Use the Default scale

**Overview:** Overview of everything in your course

<u>News and Announcements</u>: Instructors can post important information

**Resources:** Add Handouts and Bookmarks

**<u>Roster</u>**: Email your students, View Printable Roster, and see photos of students

**Syllabus:** Upload Syllabus - required

## **GOOD HOUSEKEEPING**

• Be sure to record attendance in eLearning after each class session

Attendance

| < November 2019 >                         |    |    |    |    |    |    |
|-------------------------------------------|----|----|----|----|----|----|
| S                                         | Μ  | Т  | W  | Т  | F  | S  |
| 27                                        | 28 | 29 | 30 | 31 | 1  | 2  |
| 3                                         | 4  | 5  | 6  | 7  | 8  | 9  |
| 10                                        | 11 | 12 | 13 | 14 | 15 | 16 |
| 17                                        | 18 | 19 | 20 | 21 | 22 | 23 |
| 24                                        | 25 | 26 | 27 | 28 | 29 | 30 |
| Weekly View Add a Session Manage Sessions |    |    |    |    |    |    |
| Settings                                  |    |    |    |    |    |    |
| Export Full View to Excel                 |    |    |    |    |    |    |

• Export and print attendance once a week

### **RESOURCES**

*Elearning handouts:* <u>https://live.hssu.edu/ICS/Faculty/</u>

Training guides and videos: http://go.hssu.edu/rsp\_content.cfm?wid=3&pid=1396 (or www.hssu.edu, and go to IT Services/Training web page)

Faculty and Staff Resource Page – <u>www.hssu.edu</u> (Faculty & Staff icon located on upper right corner)

Helpdesk: (314) 340-3327 helpdesk@hssu.edu HGA, Room 017